# การใช้เครื ่อง PGSTAT 101

- สําหรับวิชา คม<sup>214</sup>บทปฏิบัติการที ่10 Cyclic voltammetry
- ภาคการศึกษาที ่ 2 ปีการศึกษา 2557

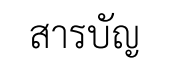

- •1. การเตรียมโปรแกรม Nova 1.8 และเครื ่อง p<sup>3</sup>
- •2. การเตรียมขั ้วไฟฟ้าและเซลล์p<sup>10</sup>
- •3. การ Operate p20
- •4. การวิเคราะห์ข้อม ู ล p23
- •5. การแต่งกราฟให้สวยงาม มองง่าย และใช้ประโยชน์ได้ p38
- •6. การนํากราฟไปใช้ใน MS-Word p57
- •7. การเปลี ยนการทดลอง p70

HEL

•8. การเก็บอ ุ ปกรณ์และปิดอ ุ ปกรณ์p<sup>73</sup>

II. www.science.mju.ac.th/chemistr

**1. การเตรียมโปรแกรม Nova 1.8 และเครื ่อง pgstat101**

1. เปิดเครื ่องคอมพ วเตอร ์เปิด เครื ่อง pgstat <sup>101</sup> ิ2. เปิดโปรแกรม Autolab>Nova 1.8 ดังร ู ปInternet Explorer Windows Anytime Upgrade Windows DVD Maker Windows Fax and Scan Windows Media Center  $D_{\text{normal}}$ Windows Media Player Pictures Windows Update XPS Viewer .<br>Music Accessories ACD Systems  $Comn<sub>th</sub>$ Autolah  $Nov<sub>fl</sub>1.8$ **Control Pane**  $\overline{\mathbb{R}}$  Took $\overline{\mathbb{R}}$ Catalyst Control Center .<br>Devices and Printers ChemRinOffice 2010 **DAEMON Tools Pro** .<br>Default Program: Games HP **Help and Support** Maintenance Microsoft Office  $\blacksquare$ Back Shut down **P** Search programs and files  $\alpha$ 

> . สาขาวิชาเคมี คณะวิทยาศาสตร์ มหาวิทยาลัยแม่โจ้ www.science.mju.ac.th/chemistry

**2**

..สาขาวิชาเคมี คณะวิทยาศาสตร์ มหาวิทยาลัยแม่โจ้

www.science.mju.ac.th/chemistry

**4**

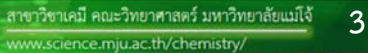

..สาขาวิชาเคมี คณะวิทยาศาสตร์ มหาวิทยาลัยแม่โจ้

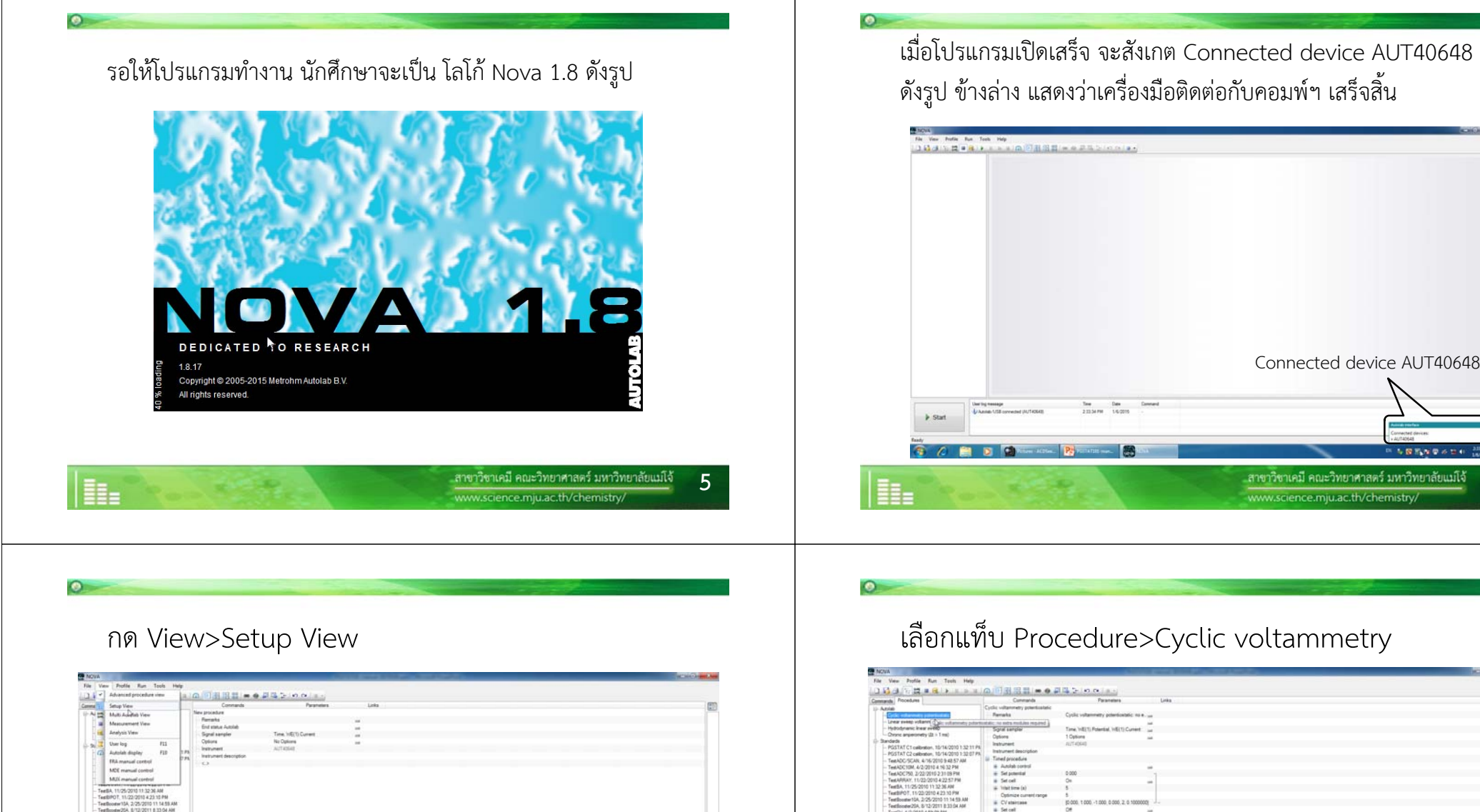

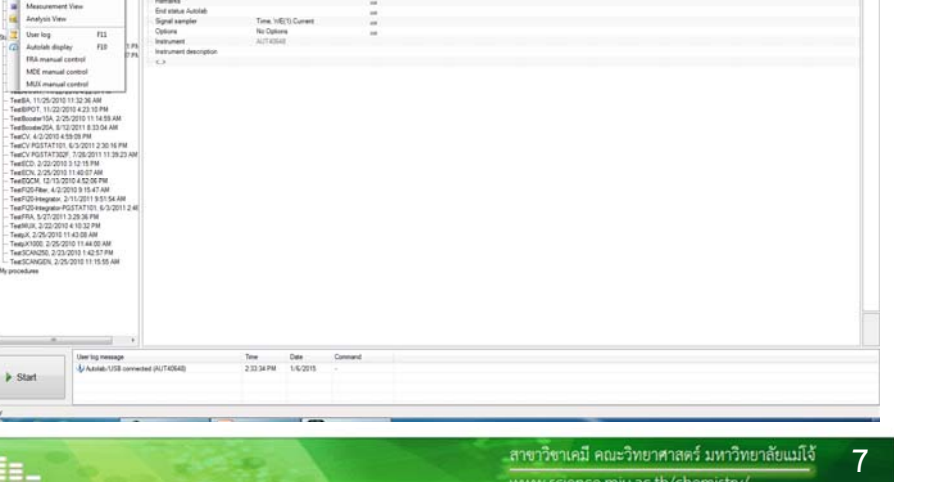

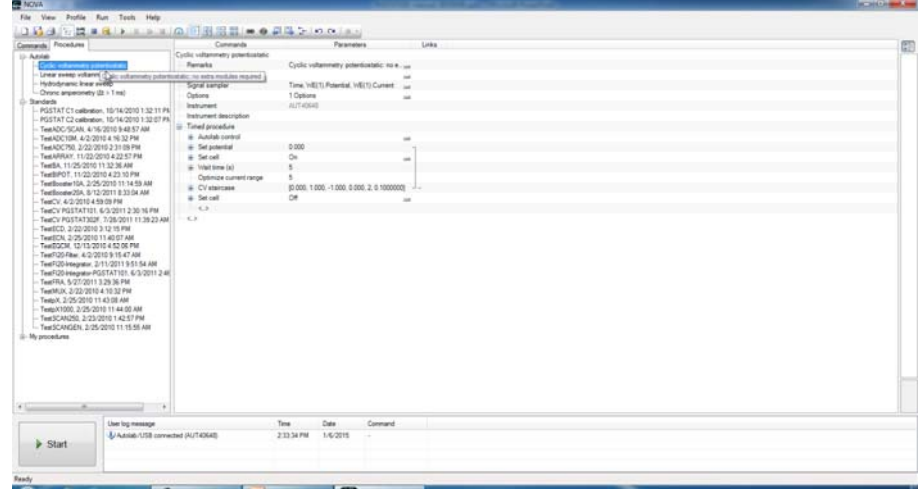

**6**

**8**

. สาขาวิชาเคมี คณะวิทยาศาสตร์ มหาวิทยาลัยแม่โจ้ www.science.mju.ac.th/chemistry

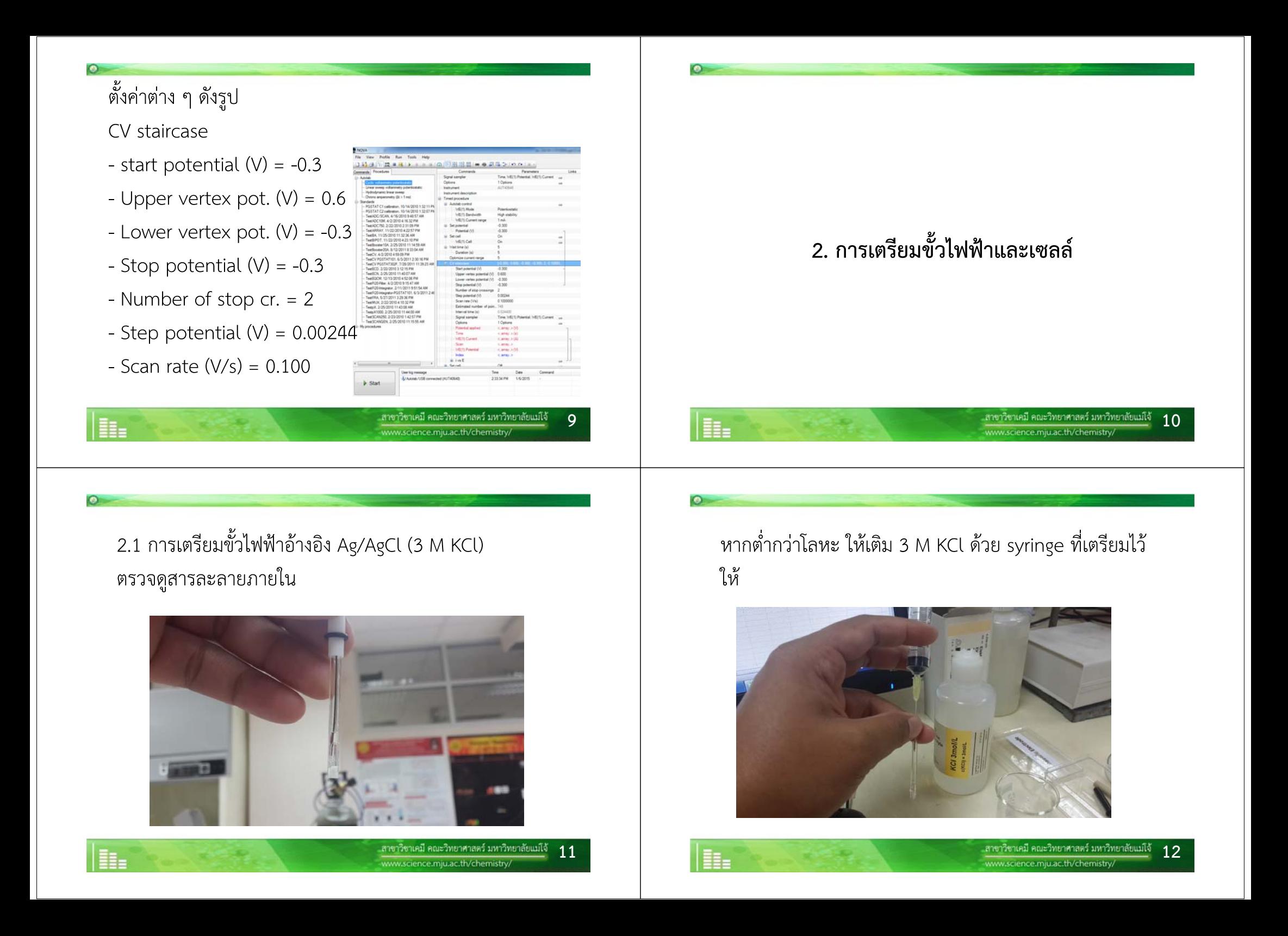

#### ระด ั บของ 3 M KCl ที ่ เหมาะสม ส ํ าหร ั บข ัข้วไฟฟ้าอ้างอิง

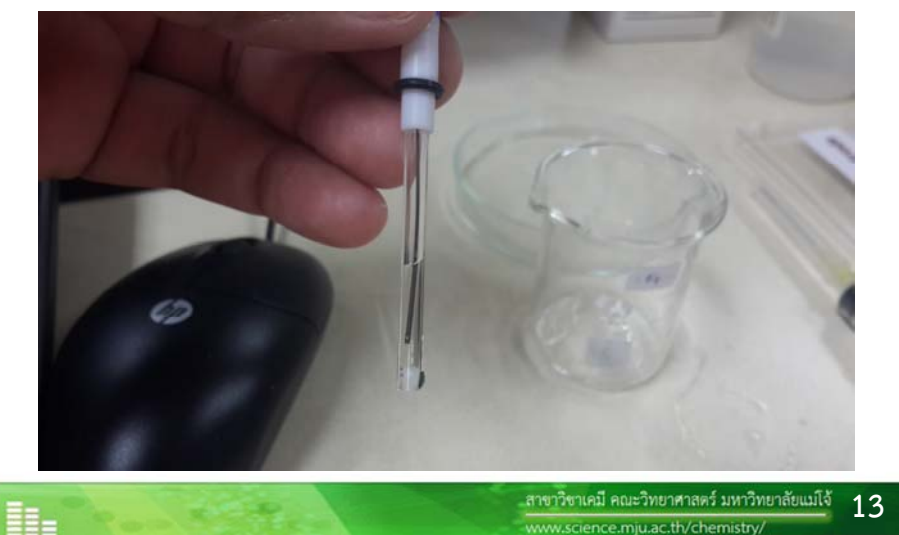

#### 2.2.2 ทําการขัดขั ้วไฟฟ้า เป็นเวลา 30 วินาทีล้างด้วยน้ําอัลต ร ้ าเพ ียว และเช ็ดให้แห้ง

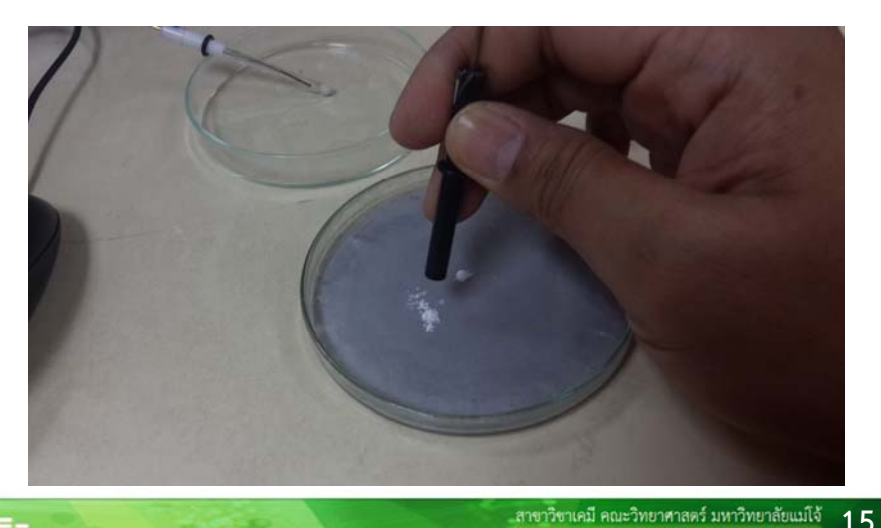

www.science.mju.ac.th/chemistr

2.2 การเตรียมขั ้วไฟฟ้าทํางาน ชนิด Glassy carbon electrode 2.21 ทำความสะอาด โดยขัดด้วยผง Al<sub>2</sub>O<sub>3</sub> บนอุปกรณ์ที่เตรียมไว้ให้

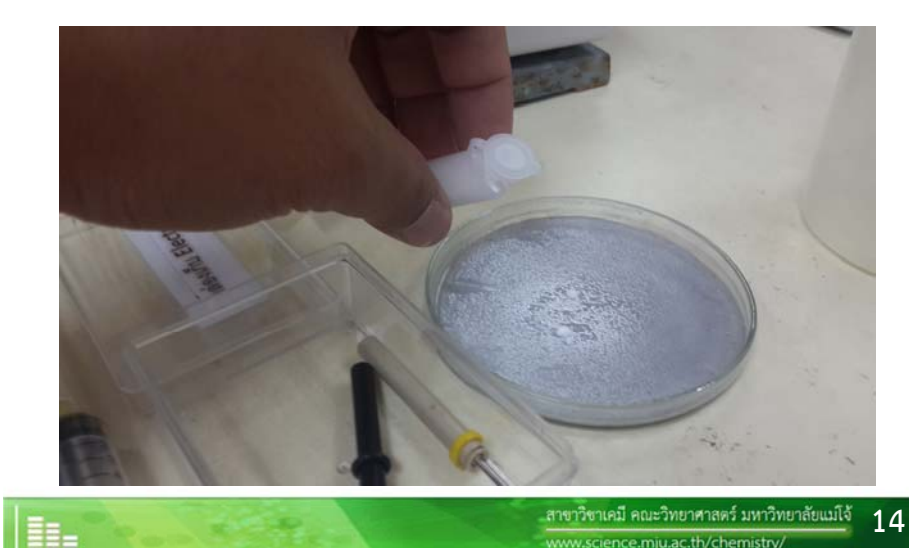

2.3 การเตรียมขั ้วไฟฟ้าช่วยแพลทินัม ท ําความสะอาดโดยการขัดและล้างเช่นเดียวกันกับขั ้วไฟฟ้า กลาสส ิ คาร ์บอน

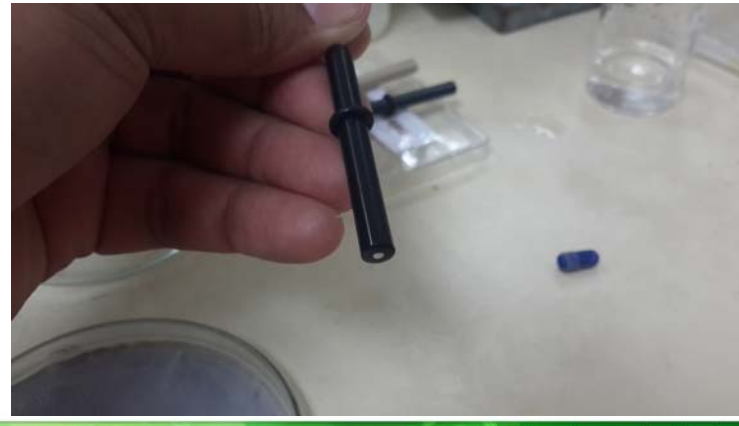

www.science.mju.ac.th/chemistr

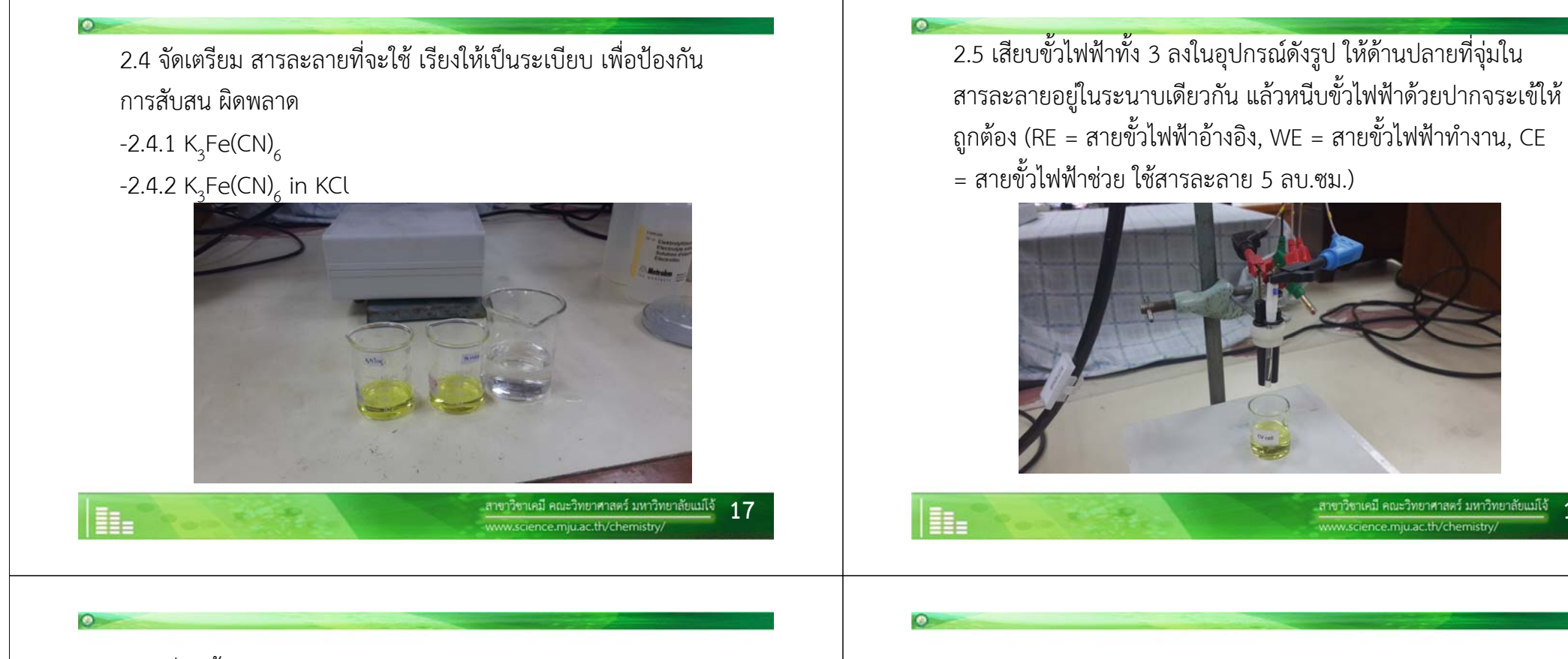

2.6 เลื ่ อนข ั้วไฟฟ้าจ ุ ่มลงในสารละลายประมาณ 1 เซนติเมตร

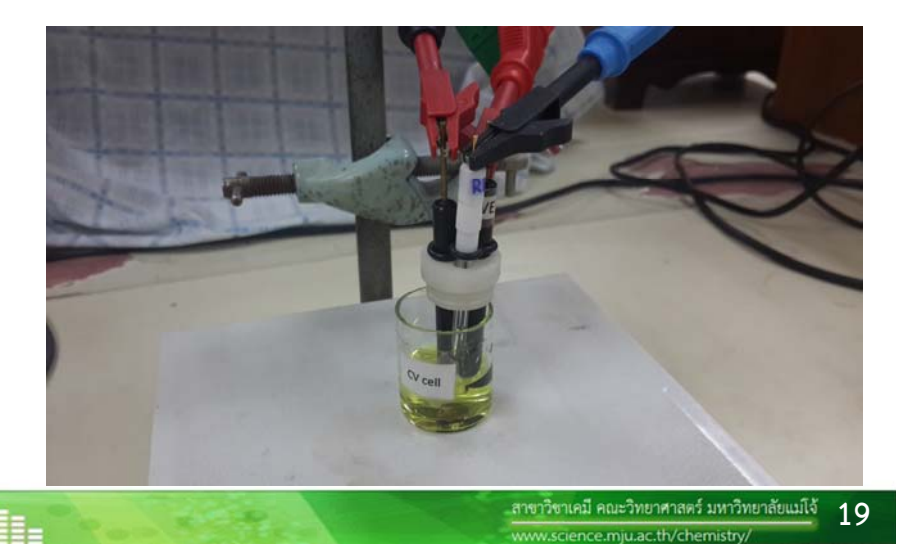

**3. การ operate**

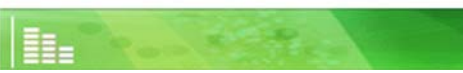

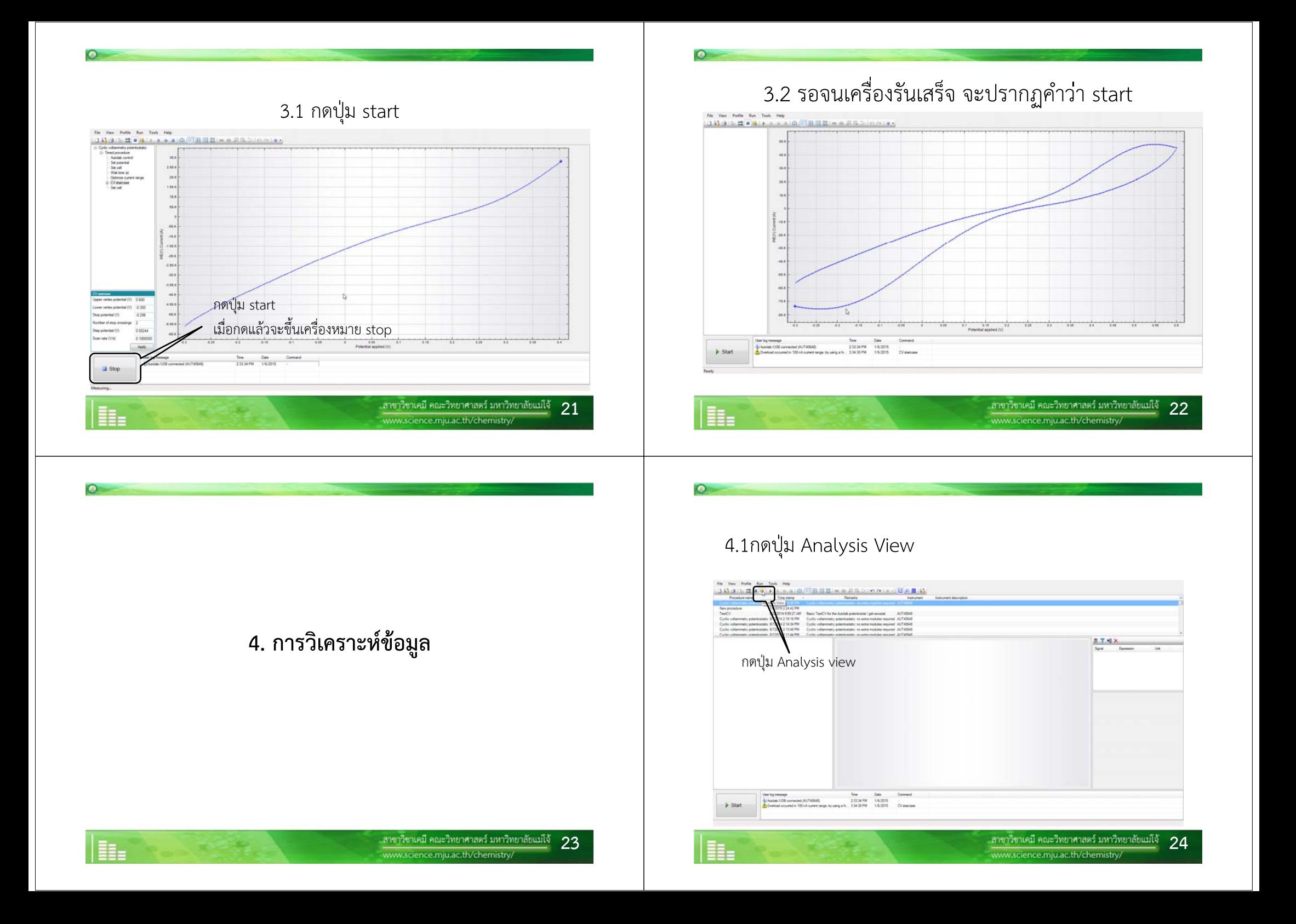

4.2 จะขึ ้นไฟล์ต่างๆ เยอะแยะ ให้จําเวลาที ่รั น จะท ําให้ไม่สับสน 4.3 คลิ ้กไฟล์ที ่รั น>I vs E

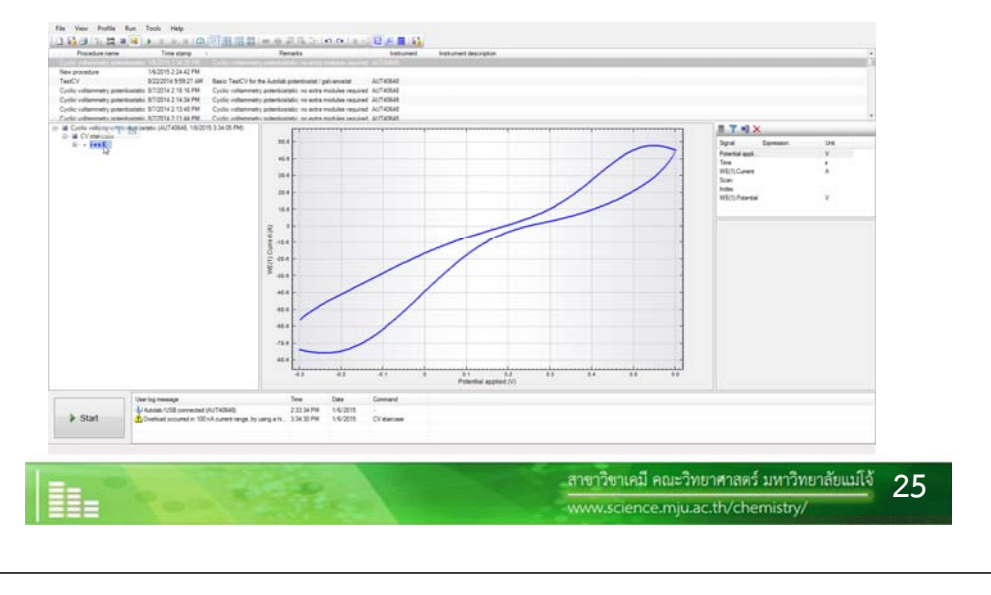

### 4.4 กดป ุ ่ม show data grid 4.5 เลือก Potential applied และลากเพื่อเลือกให้หมดทั้งคอล้ ์ั มน The View Profile Rate Tools, 1969.<br> $\frac{1}{\sqrt{2}}\left[\begin{array}{c} 2\sqrt{2} & 0 & 0 \\ 0 & 0 & 0 \\ 0 & 0 & 0 \\ 0 & 0 & 0 \\ 0 & 0 & 0 \\ 0 & 0 & 0 \\ 0 & 0 & 0 \\ 0 & 0 & 0 & 0 \\ 0 & 0 & 0 & 0 \\ 0 & 0 & 0 & 0 \\ 0 & 0 & 0 & 0 \\ 0 & 0 & 0 & 0 \\ 0 & 0 & 0 & 0 \\ 0 & 0 & 0 & 0 \\ 0 & 0 & 0 & 0 \\ 0$ กดป ุ ่ม Show data grid better annul  $338024$  $\begin{array}{r} 4.237024\\ 4.237021\\ 4.247021\\ 4.247021\\ 4.247011\\ 4.247011\\ 4.247034\\ 4.247034\\ 4.24703222\\ 4.247034\\ 4.247031\\ 4.247031\\ 4.270041\\ 4.270041\\ 4.270041\\ 4.270041\\ 4.270041\\ 4.270041\\ 4.270041\\ 4.270041\\ 4.270041\\$ Folestal appli<br>Thes<br>WELTCLoved<br>Scan<br>Foles<br>WELTCPotectal 23MIE4  $\begin{array}{r} 3.696328 \\ 3.610083 \\ 4.476882 \\ 5.410388 \\ 3.410388 \\ 4.423787 \\ 5.4443988 \\ 5.3443988 \\ 4.329176 \\ 4.329176 \\ 5.436683 \\ 5.436683 \\ 5.436683 \\ 4.229176 \\ 4.329176 \\ \end{array}$  $74.344$  $\begin{tabular}{|c|c|} \hline 0.25008 \\ \hline 0.25003 \\ 0.25003 \\ 0.26003 \\ \hline 0.26778 \\ \hline \end{tabular}$ เลือกเซลล์Potential applied output<br>| output<br>| output<br>| output<br>| output<br>|<br>| output<br>| 1209661<br>1209661<br>1200161<br>1300261<br>1300261  $\begin{tabular}{|l|l|} \hline \textbf{Use log measure}\\ \hline $J_0A,\\ \hline $J_0A,\\ \hline $J_0A,\\ \hline $J_0C} \end{tabular} \begin{tabular}{|l|l|} \hline $C101111}\\ \hline $J_0A,\\ \hline $J_0C} \end{tabular} \begin{tabular}{|l|l|} \hline $C1011111}\\ \hline $J_0C} \end{tabular} \begin{tabular}{|l|l|} \hline $C101111111}\\ \hline $J_0C} \end{tabular} \begin{tabular}{|l|l|} \hline $C1011$  $\frac{1}{2}$  Start ..สาขาวิชาเคมี คณะวิทยาศาสตร์ มหาวิทยาลัยแม่โจ้ **26**H. www.science.mju.ac.th/chemistry

#### 4.6 คลิ ้กขวาและเล ط อก Copy

 $\bullet$ 

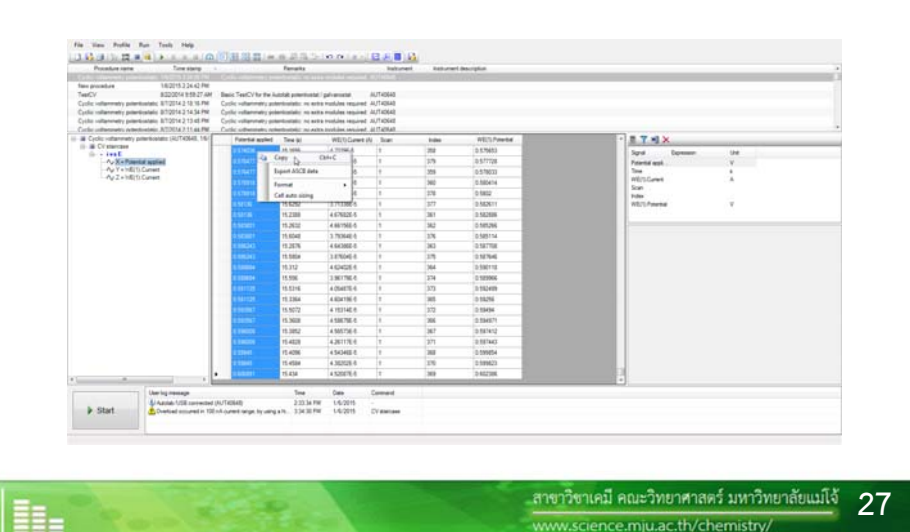

www.science.mju.ac.th/chemistry

## 4.7 ทําการเปิดโปรแกรม Microsoft Excel เพื่อทําการวาดโวลแทมโม

แกรม

H.

**O** 

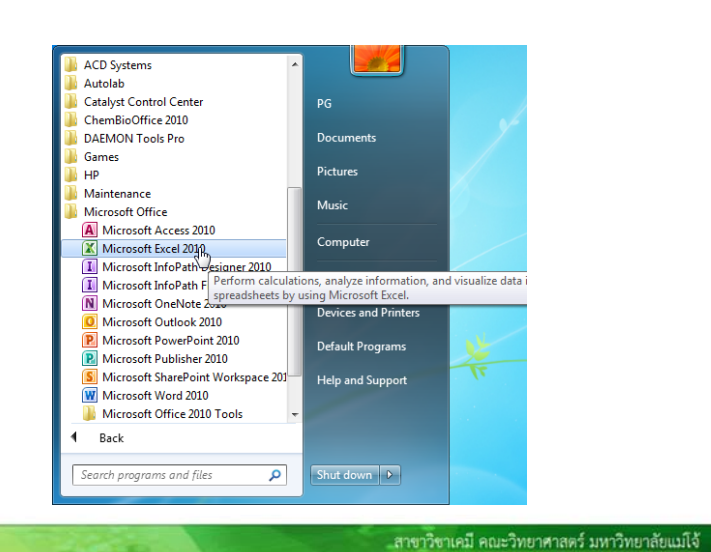

**28**

www.science.mju.ac.th/chemistry

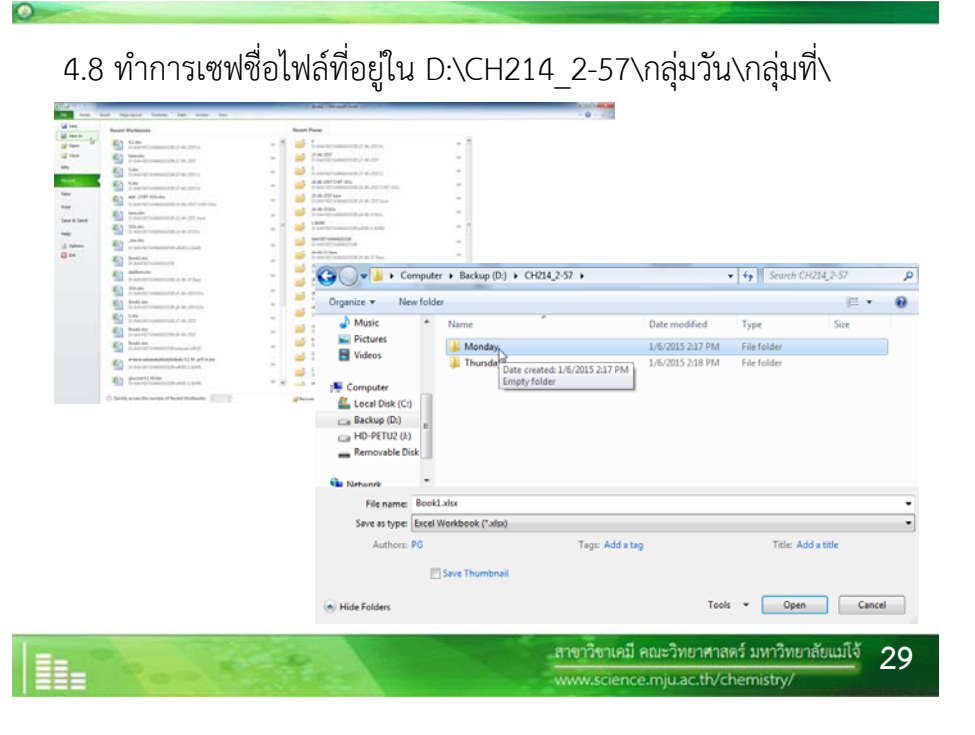

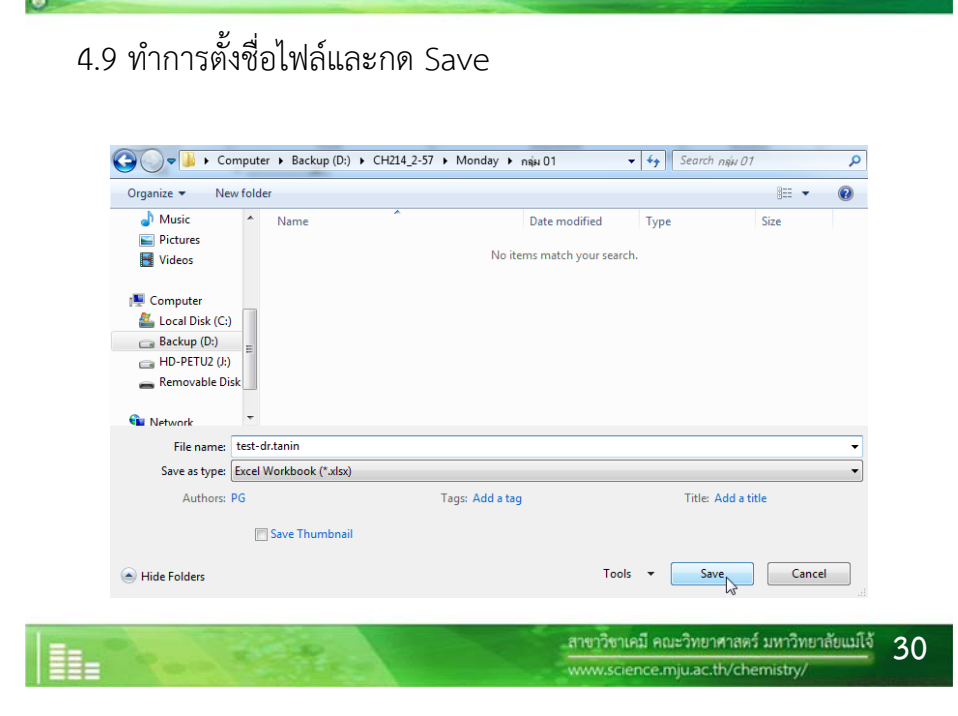

## 4.10 เลือกเซลล์ A2 และกดป ุ ่ม Paste>Paste Special

 $\bullet$ 

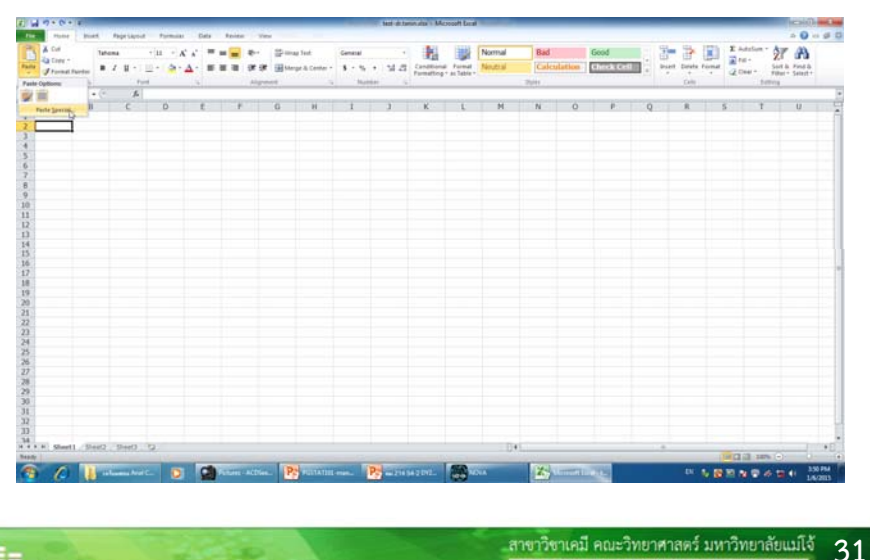

www.science.mju.ac.th/chemistry

### 4.11 เลือกแบบ Unicode Text

 $\bullet$ 

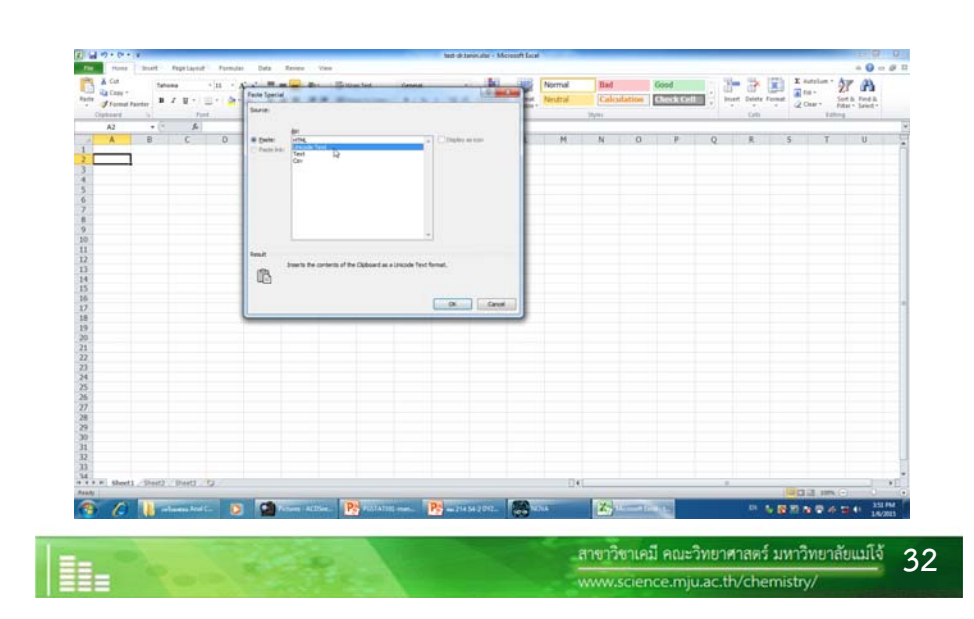

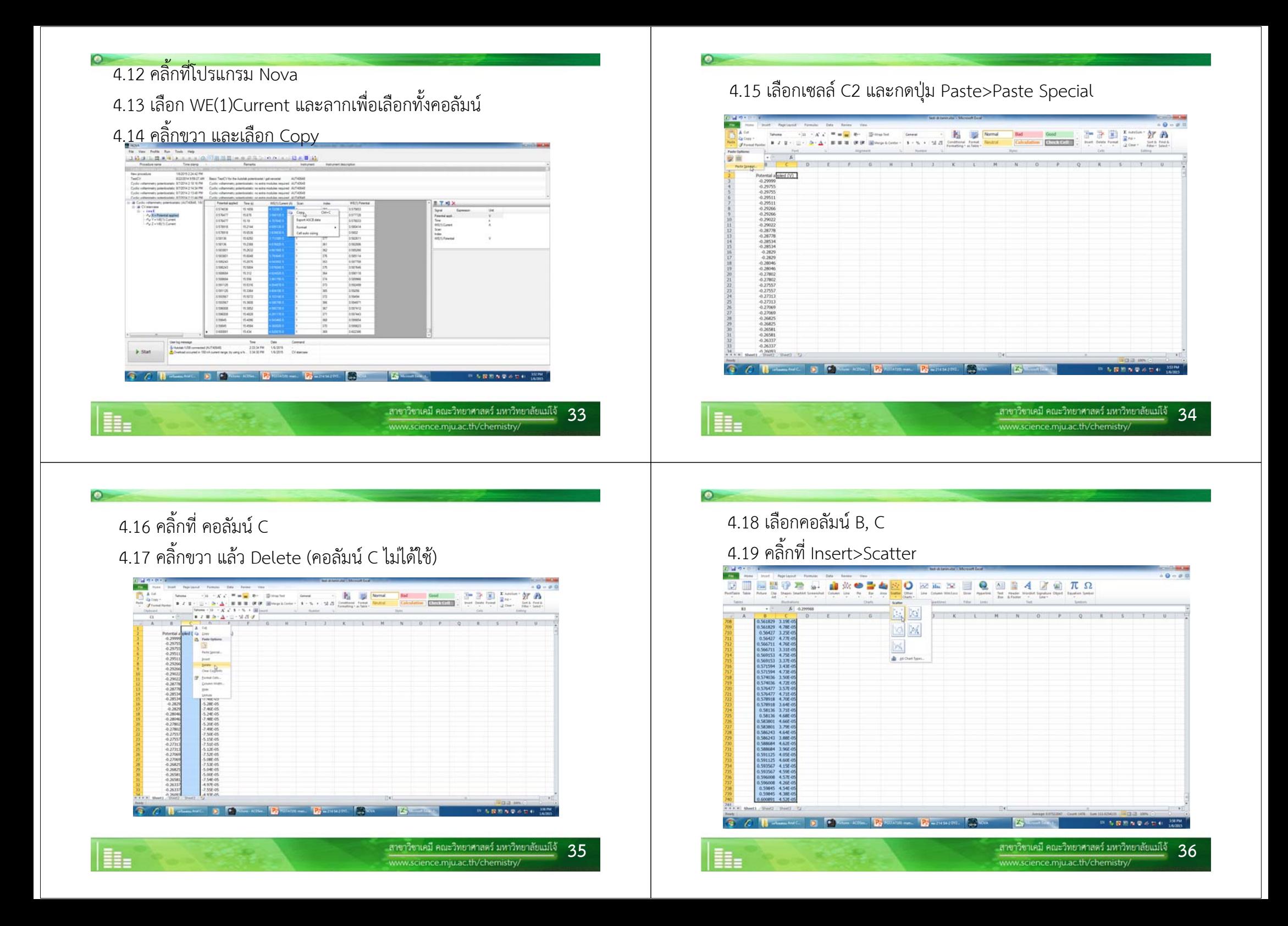

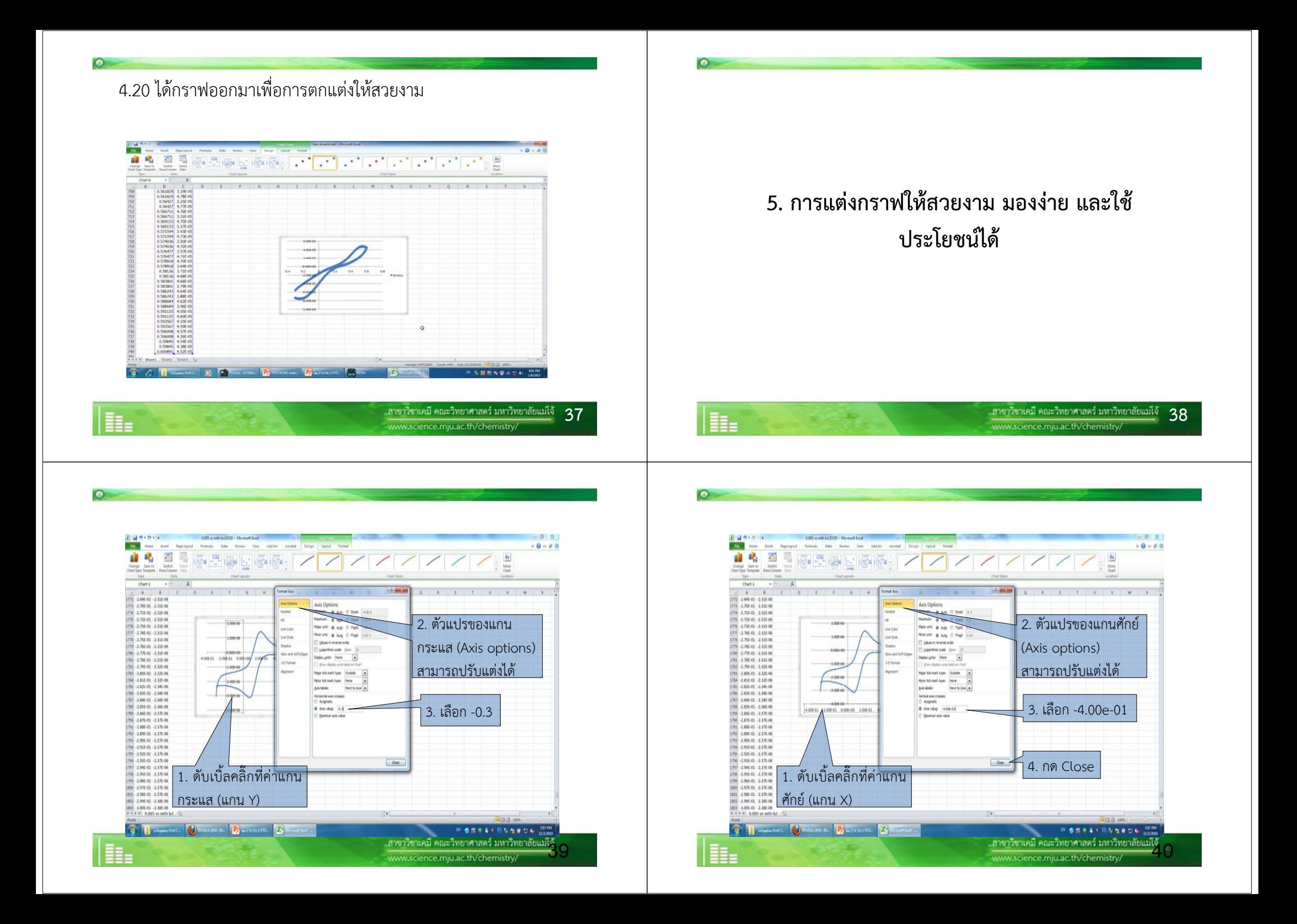

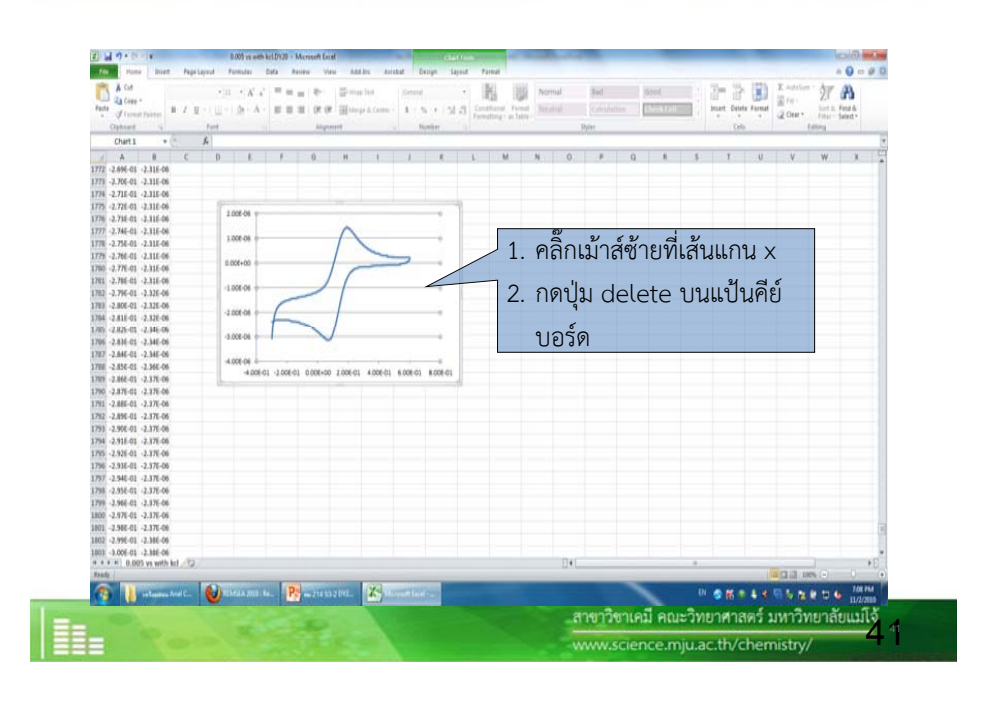

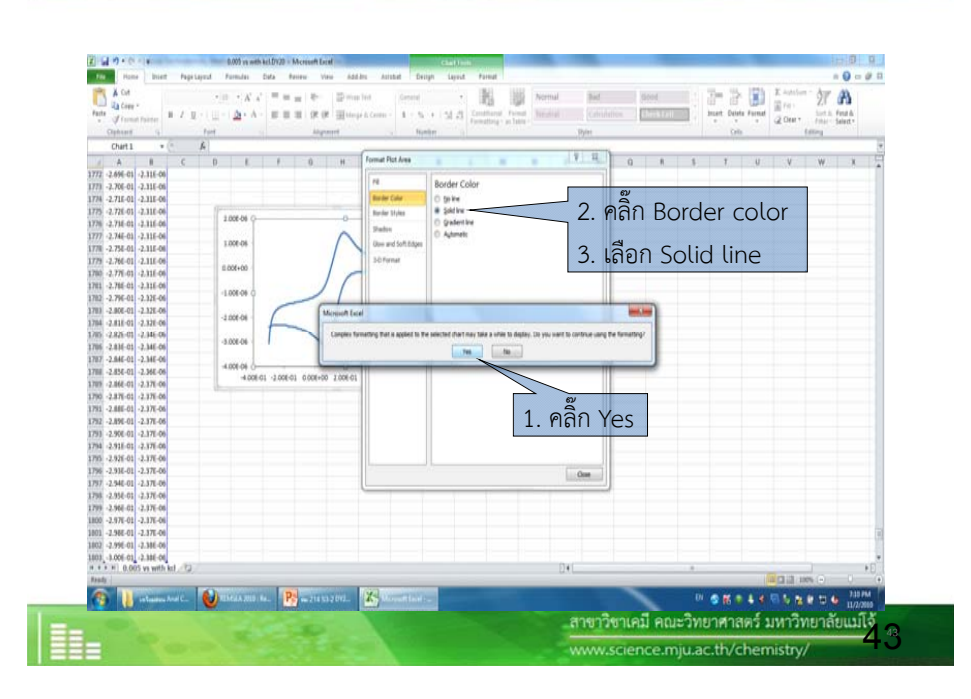

 $\bullet$ 

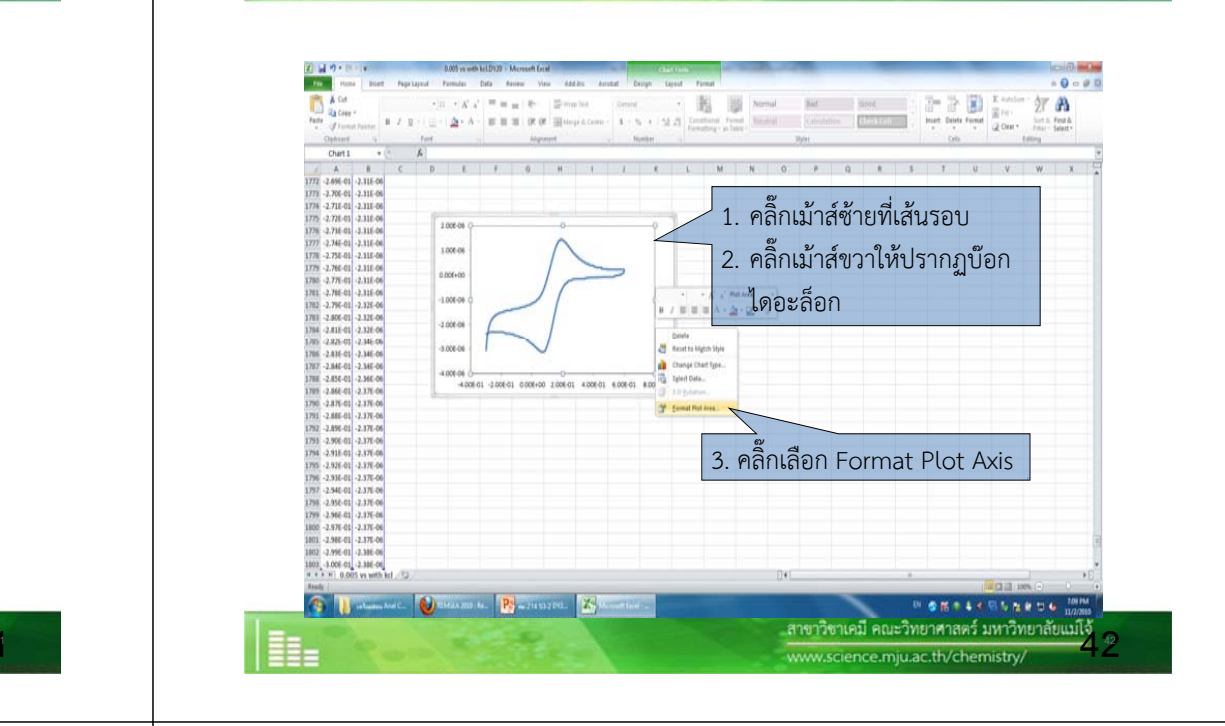

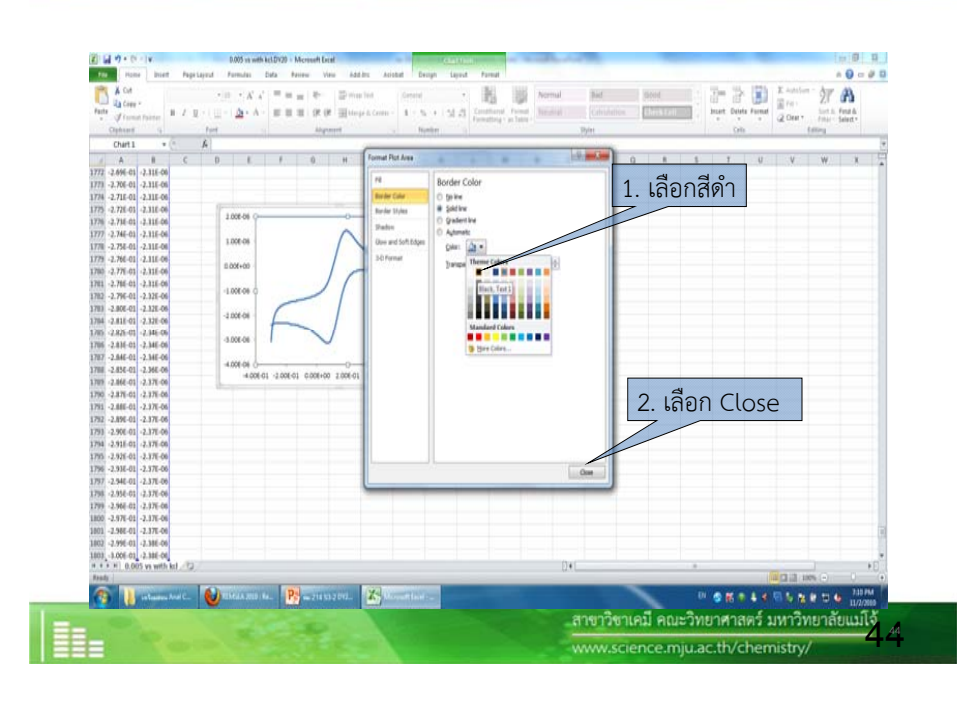

**CO** 

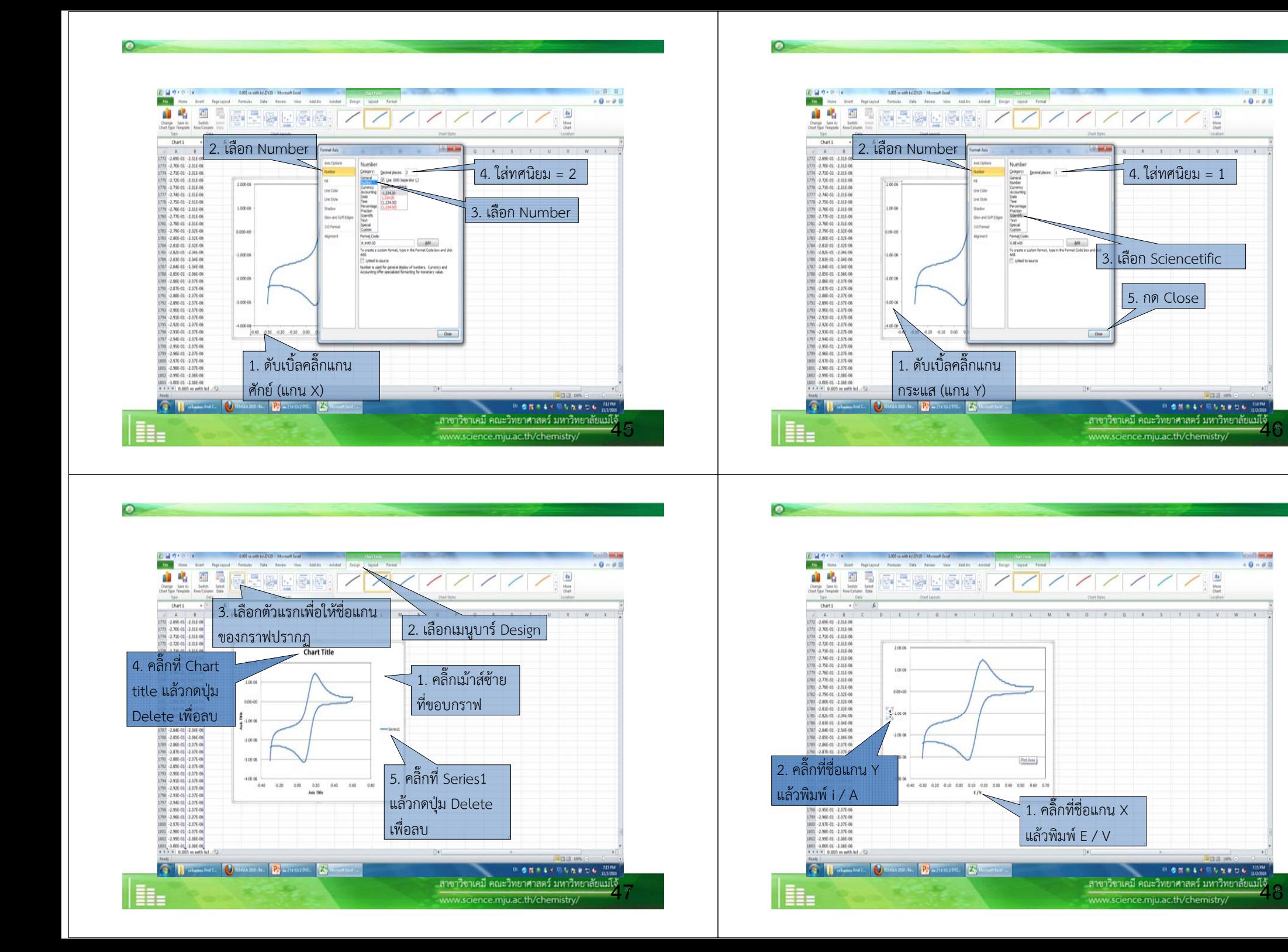

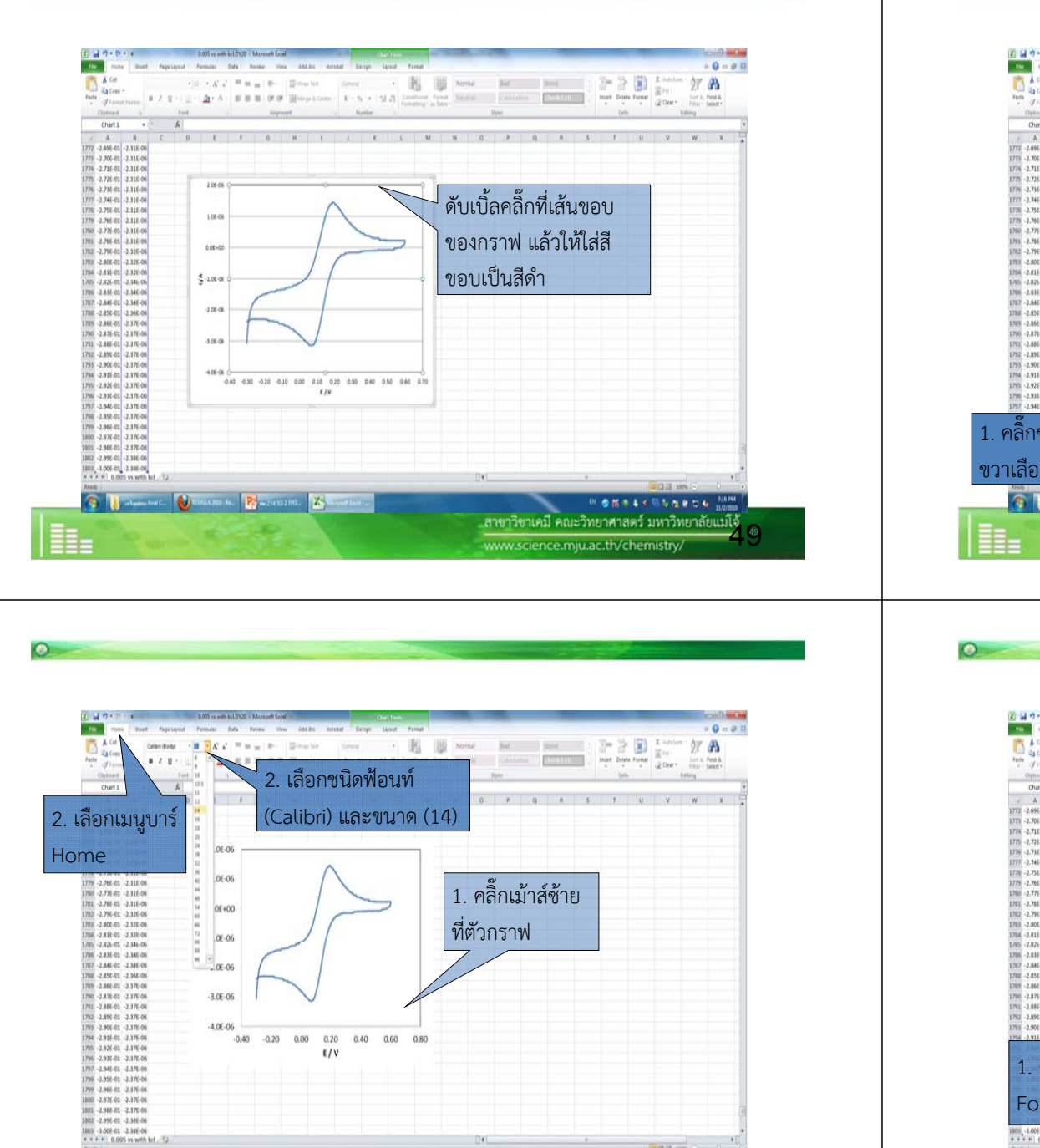

..สาขาวิชาเคมี คณะวิทยาศาสตร์ มหาวิทยาลัยแม่โอ้

www.science.mju.ac.th/chemistry.

**IN SERIES RESER** 

**C** Businessen Commission C Bourgeon B Commission

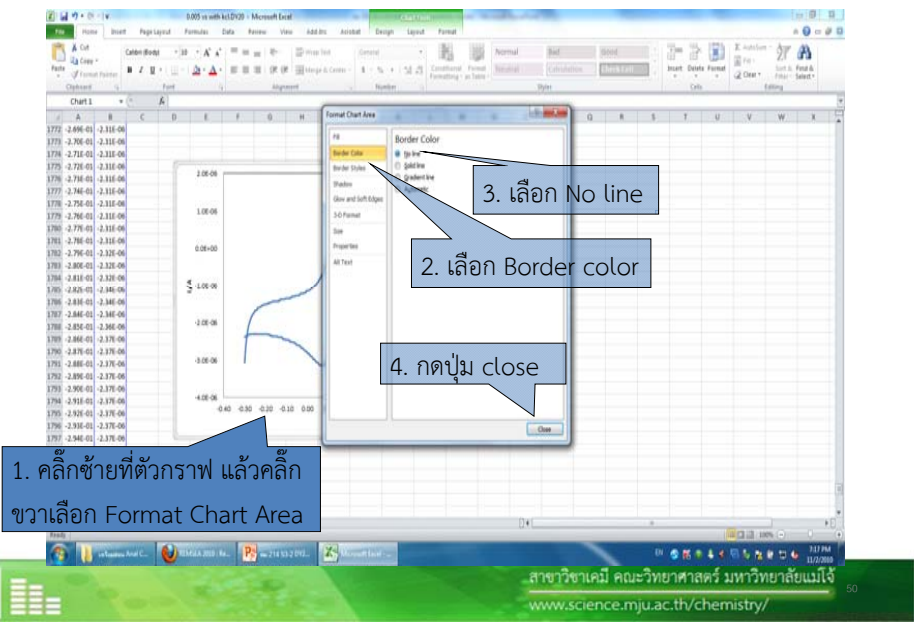

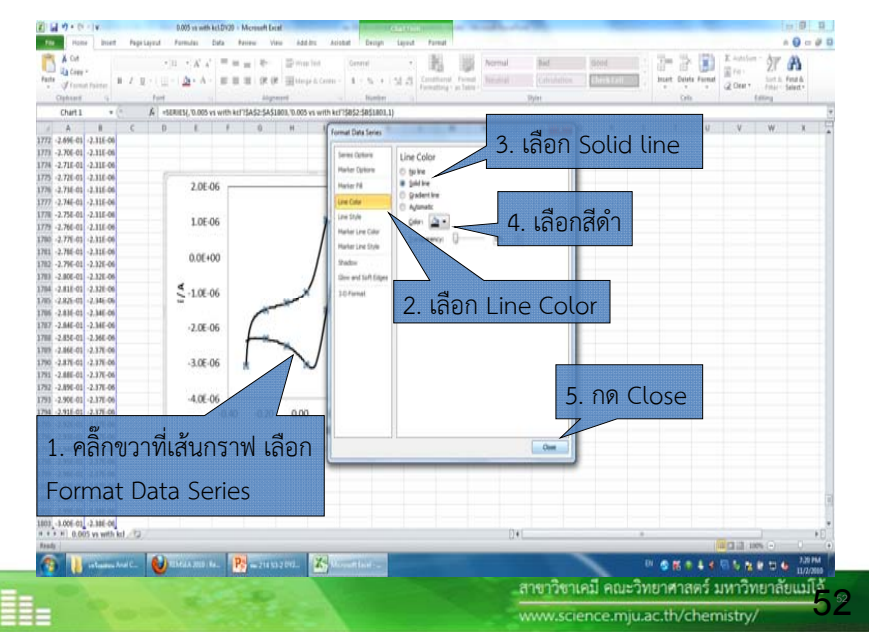

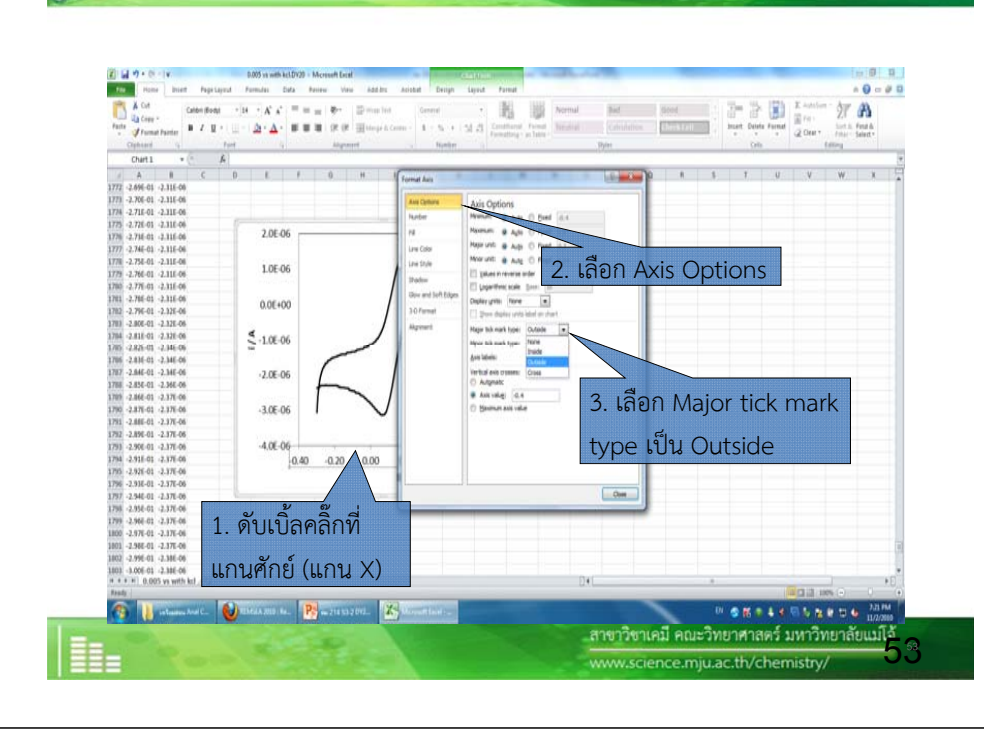

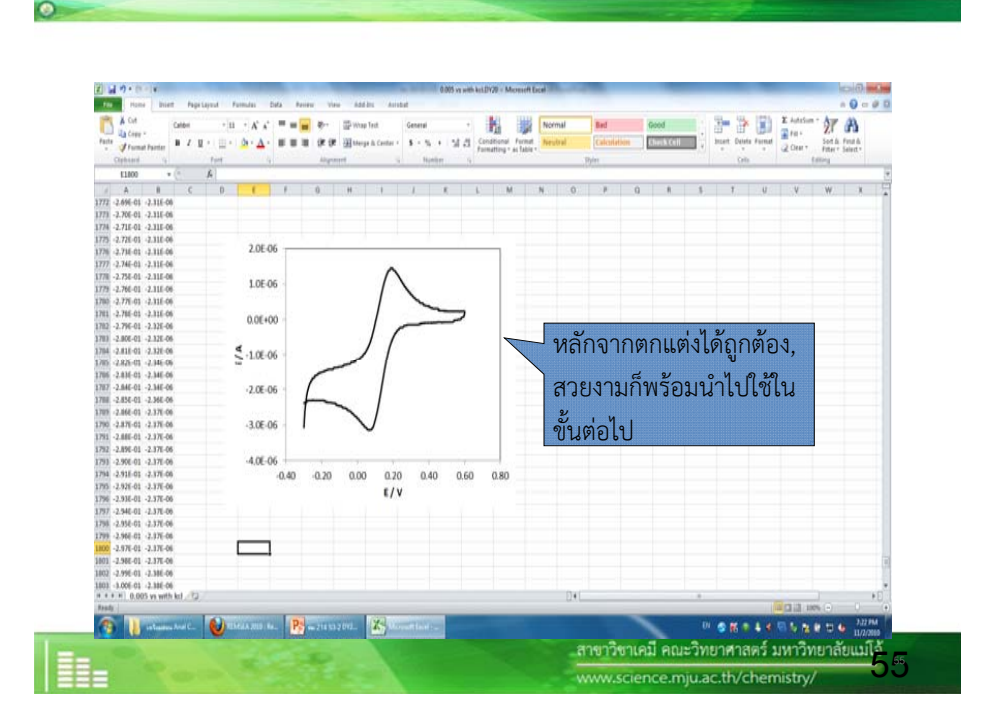

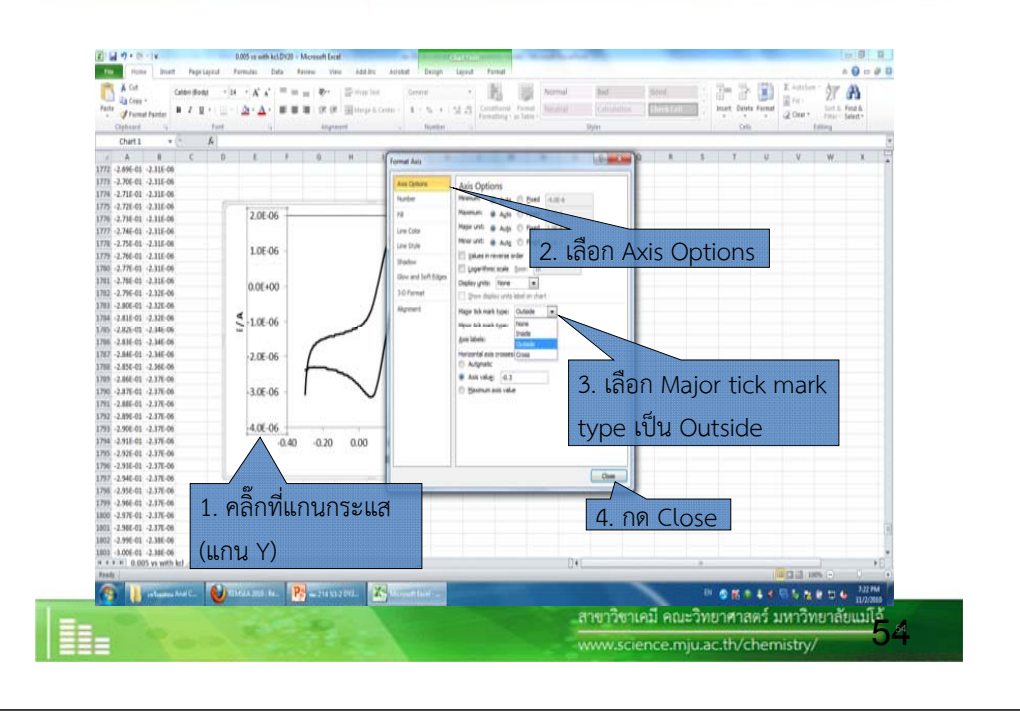

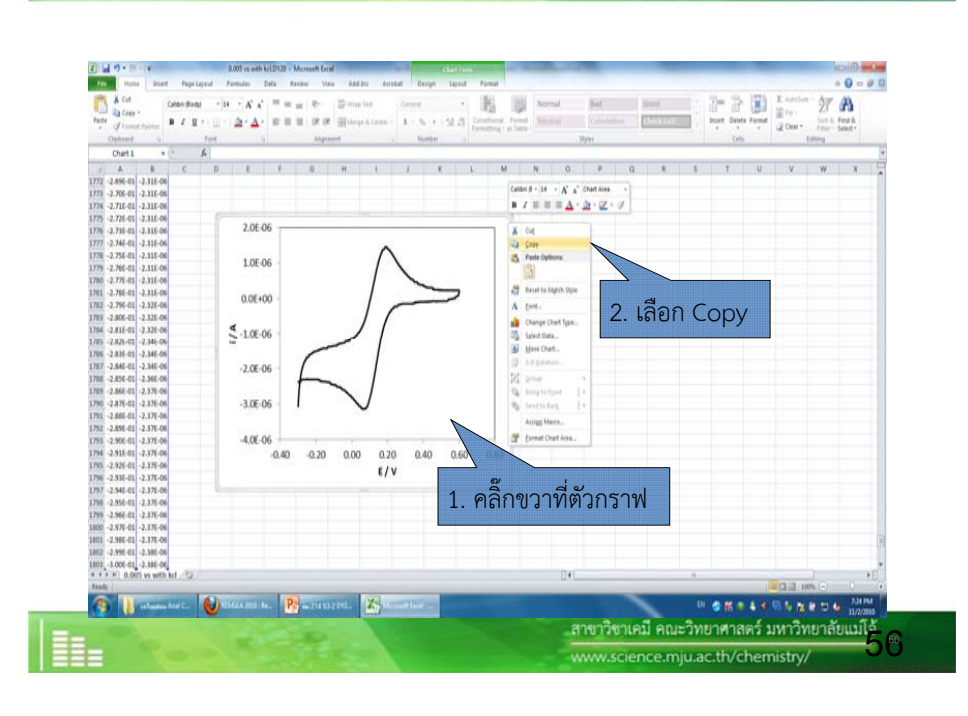

 $\bullet$ 

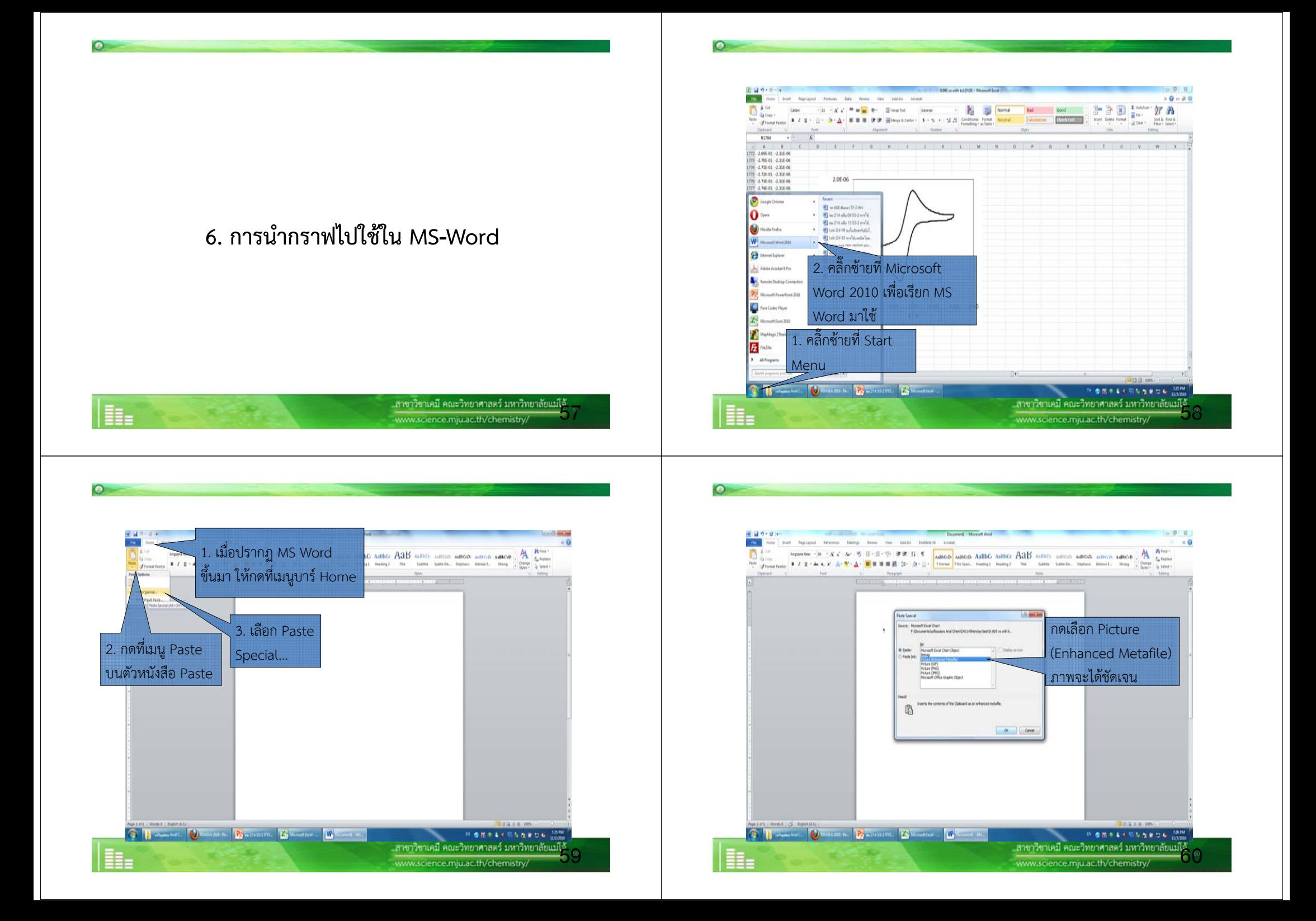

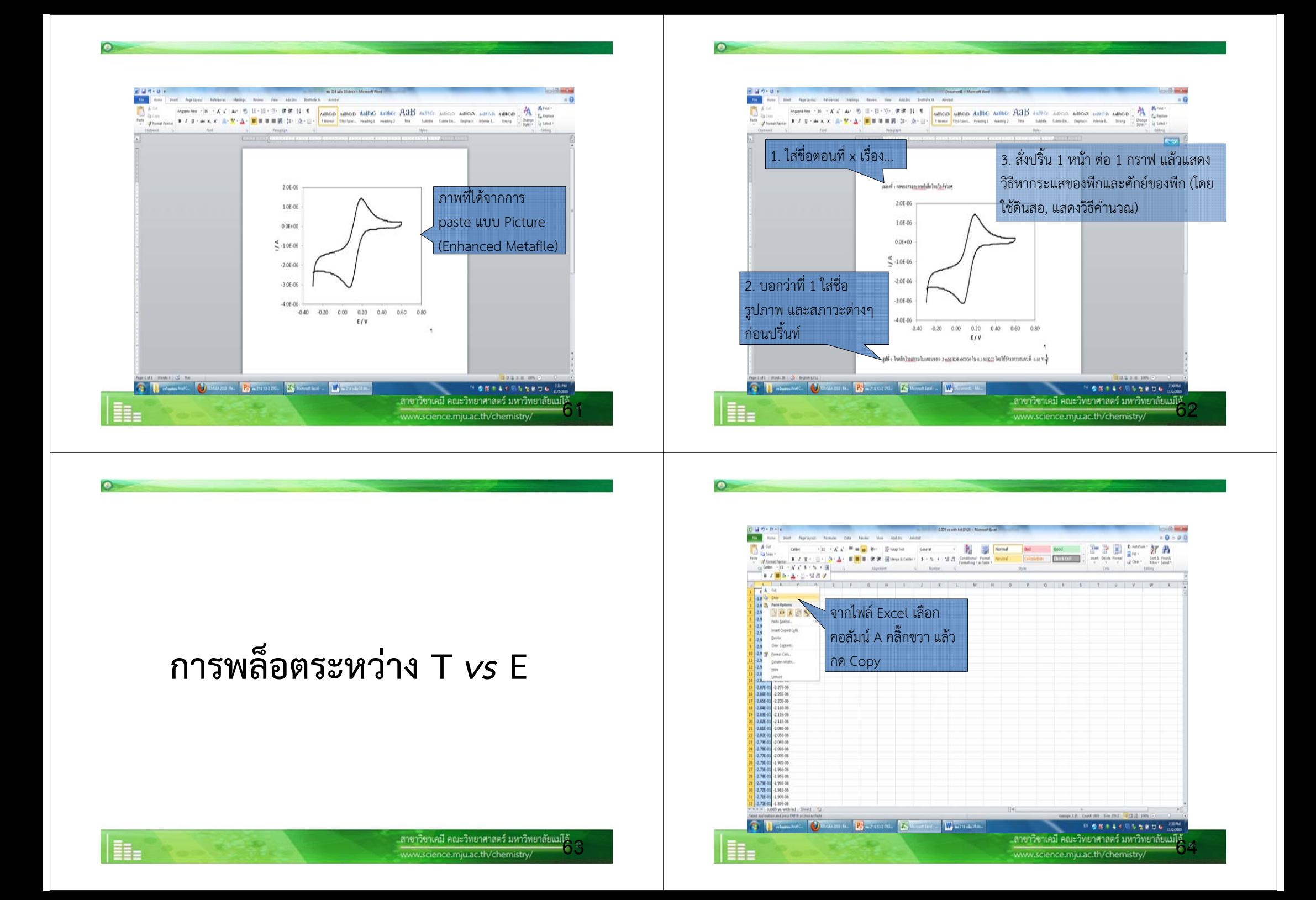

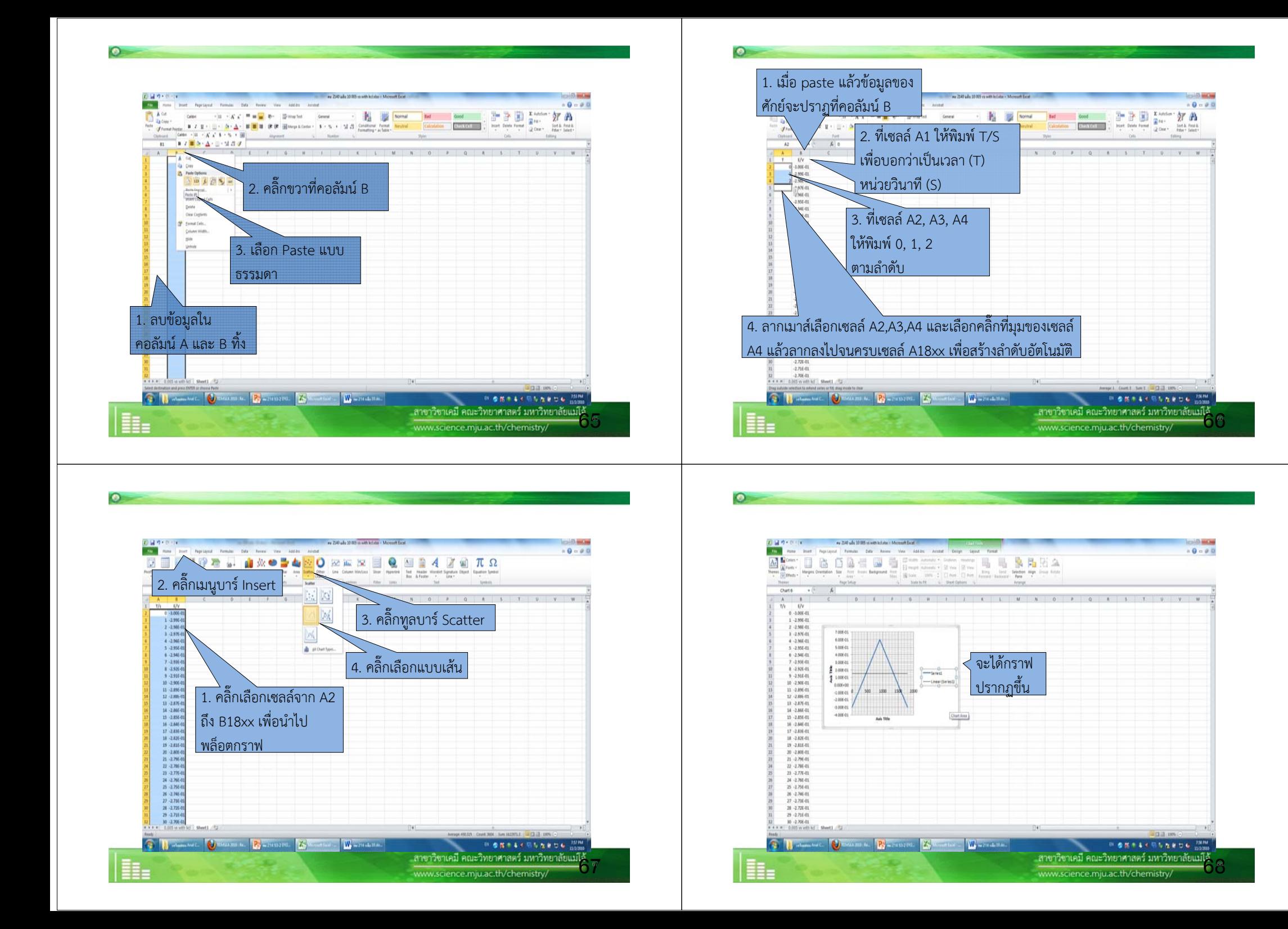

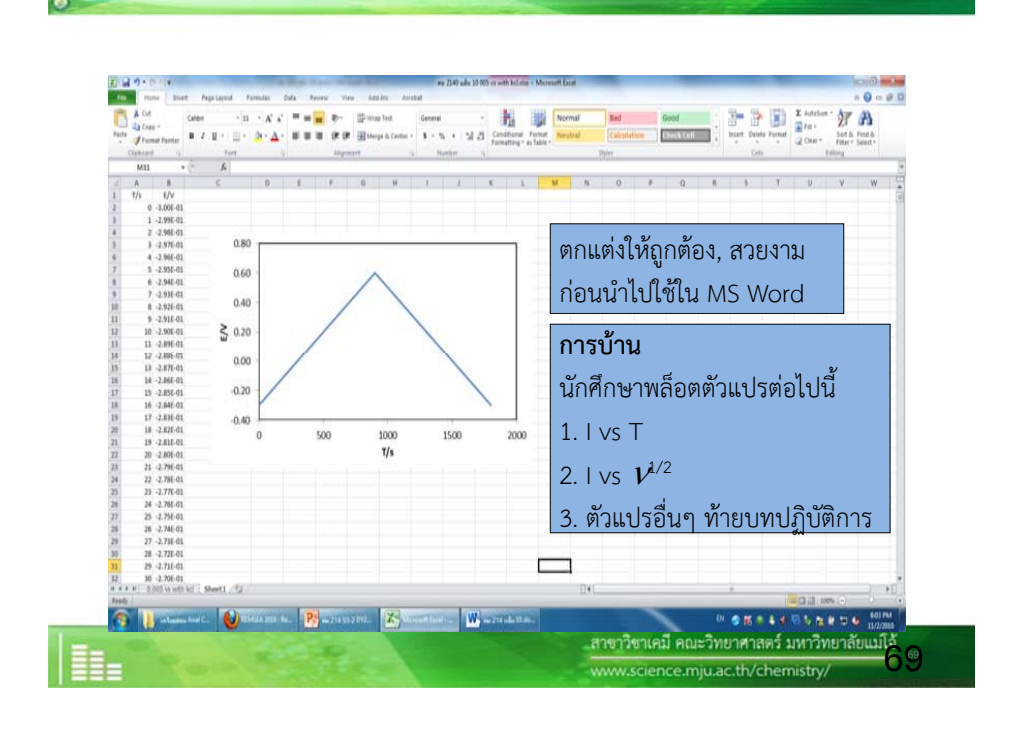

## **7. การเปลี ่ยนการทดลอง**

## 7.1 ทําการขัดขั ้วใหม่

 $\bullet$ 

7.2 ตั ้งสภาวะใหม่ตามค ู ่มื อเช ่ นอ  $\mathcal{I}$ ตราการสแกน (Scan rate)

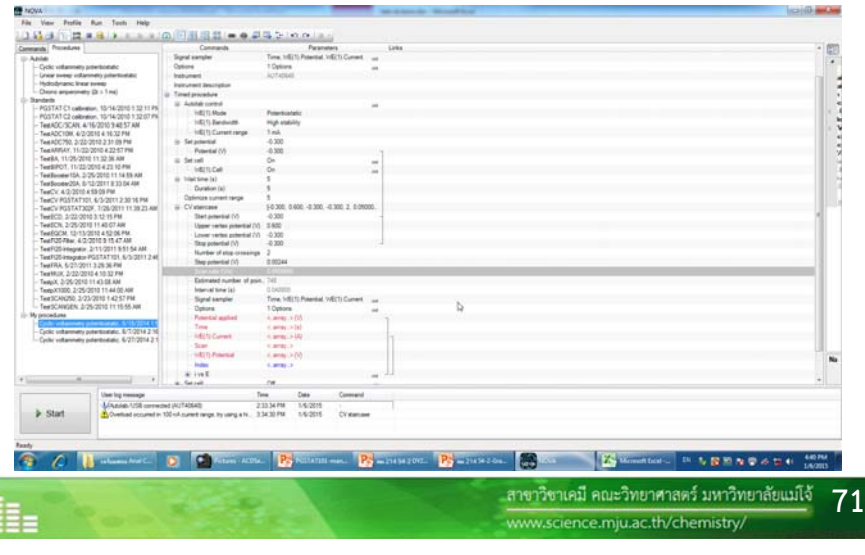

7.3 กดป ุ ่ม Start และเริ ่มการทดลองซ ้ ําจนกว าจะครบทุกการ

### ทดลอง

H.

EE.

 $\bullet$ 

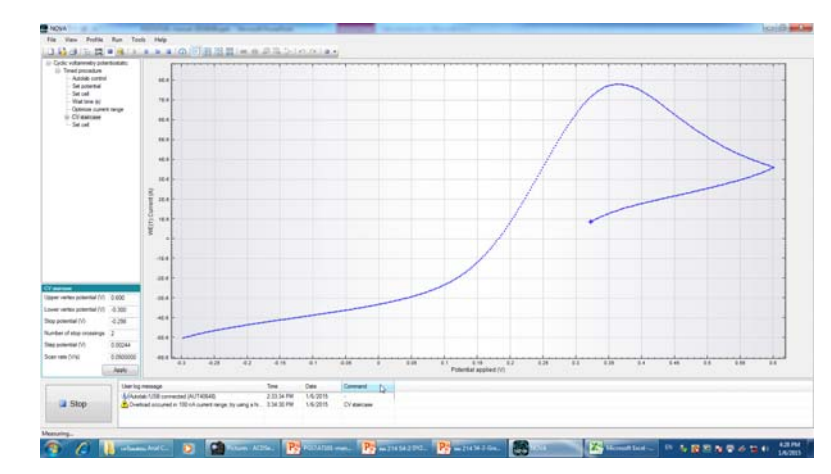

ิ สาขาวิชาเคมี คณะวิทยาศาสตร์ มหาวิทยาลัยแม่โจ้ $\bar{7}$ 2 www.science.mju.ac.th/chemistry

..สาขาวิชาเคมี คณะวิทยาศาสตร์ มหาวิทยาลัยแม่โจ้

www.science.mju.ac.th/chemistry

8. การเก็บอุปกรณ์ และปิดอุปกรณ์ ท ํ าการเช ๘ ดท ําความสะอาดโต๊ะ การปิดเครื ่ อง การเก ๘ บอ ุ ปกรณ์ จะท ํ าการย ้ อนกล ั บว ิ ธีการใช้เครื องม ى อ

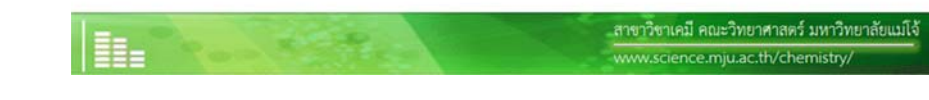